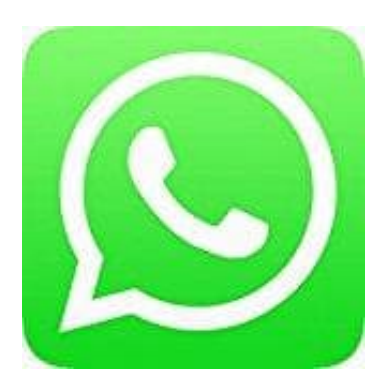

## **Whatsapp Messenger**

**WhatsApp Onlinestatus und Lesebestätigung deaktivieren - iOS**

Jedes mal, wenn man WhatsApp öffnet, verbindet sich das Programm mit den Servern. Dort wird der Online-Status zusammen mit der aktuellen Uhrzeit eingetragen. Schließt man WhatsApp wieder, wird das ebenfalls an die Server geschickt, die dann die Uhrzeit der letzten Aktivität speichert. Anhand der blauen Haken können eure Kontakte erkennen, ob eine Nachricht von euch gelesen wurde.

Wollt ihr in WhatsAppp unsichtbar erscheinen, müsst ihr den "Zuletzt online"-Status ausstellen sowie die Lesebestätigung deaktivieren.

Das geht ganz einfach über die Einstellungen. Geht dafür wie folgt vor:

1. Öffnet WhatsApp und tippt unten rechts auf "Einstellungen".

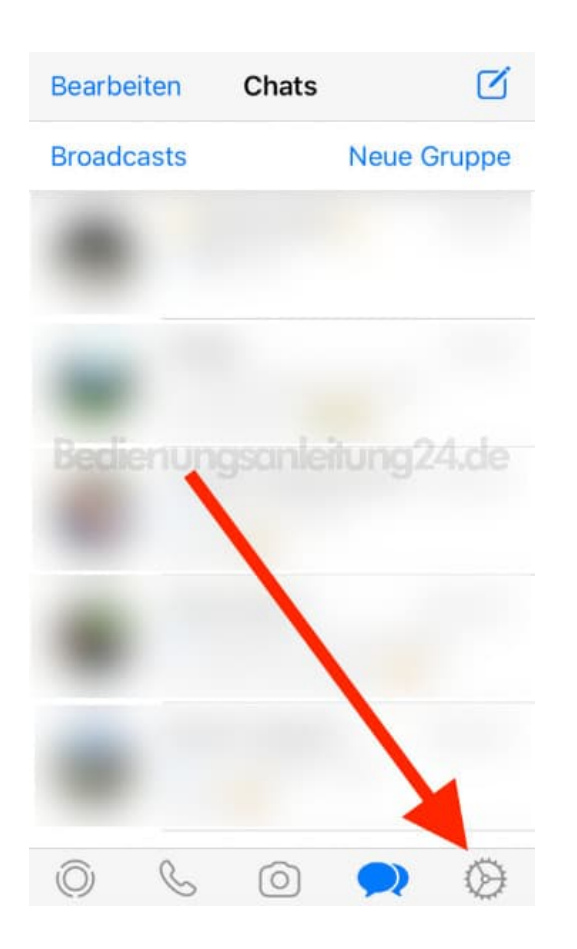

2. Tippt auf den Menüpunkt "Account"...

## Einstellungen

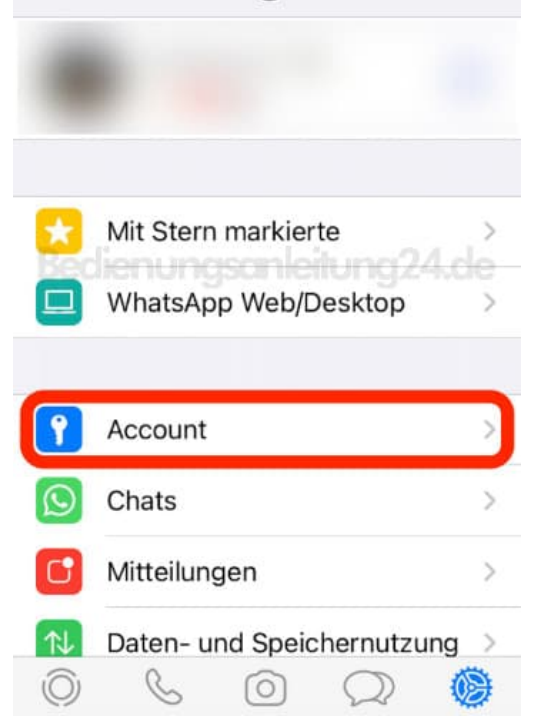

## 3. ... und wählt dann "Datenschutz" aus.

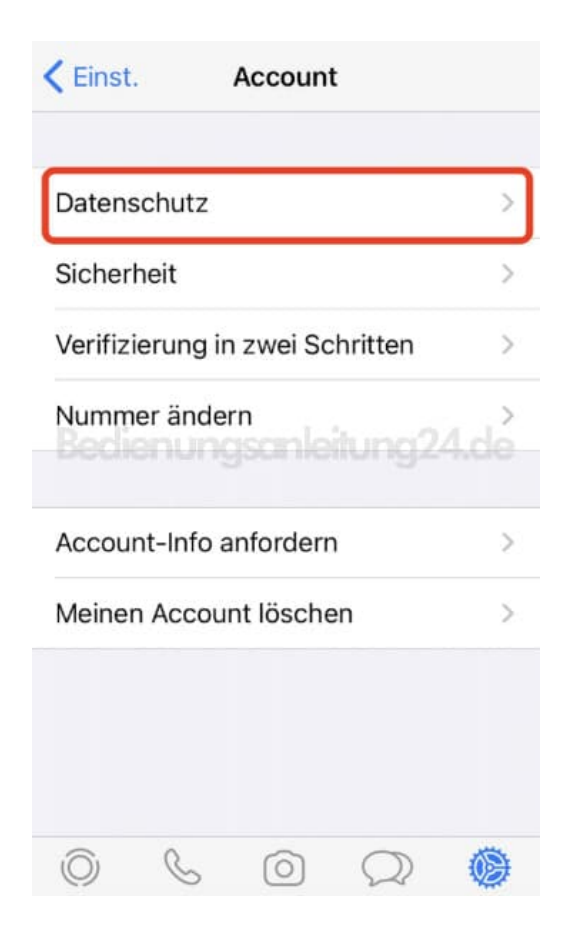

4. Hier findet ihr die Option "Zuletzt online". Tippt darauf...

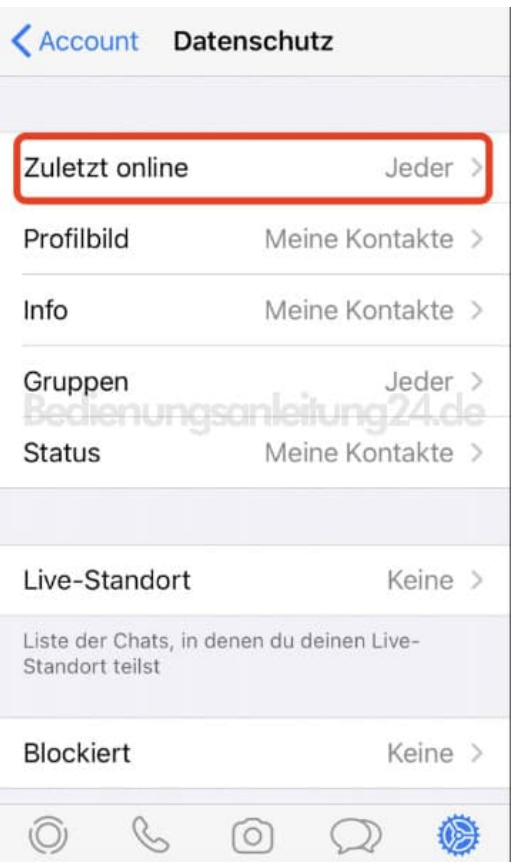

5. ...und setzt die Einstellung auf "Niemand". So kann keiner mehr sehen, wann ihr zuletzt online wart.

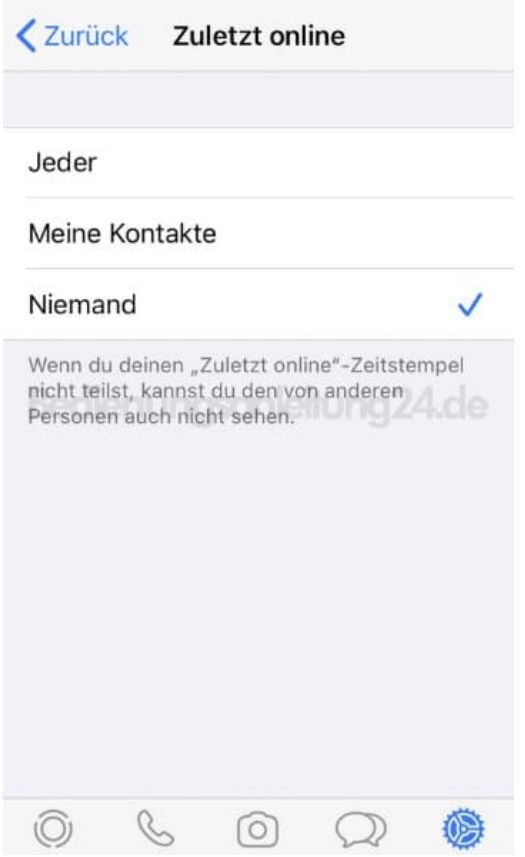

- 6. *Wenn ihr auch nicht möchtet, dass jeder euer Profilbild sehen kann, könnt ihr diese Option ebenfalls hier im Datenschutz-Menü ändern. Tippt einfach auf "Meine Kontakte" und so können nur eure Kontakte euer Profilbild sehen.*
- 7. Weiter unten findet ihr den Punkt "Lesebestätigungen".

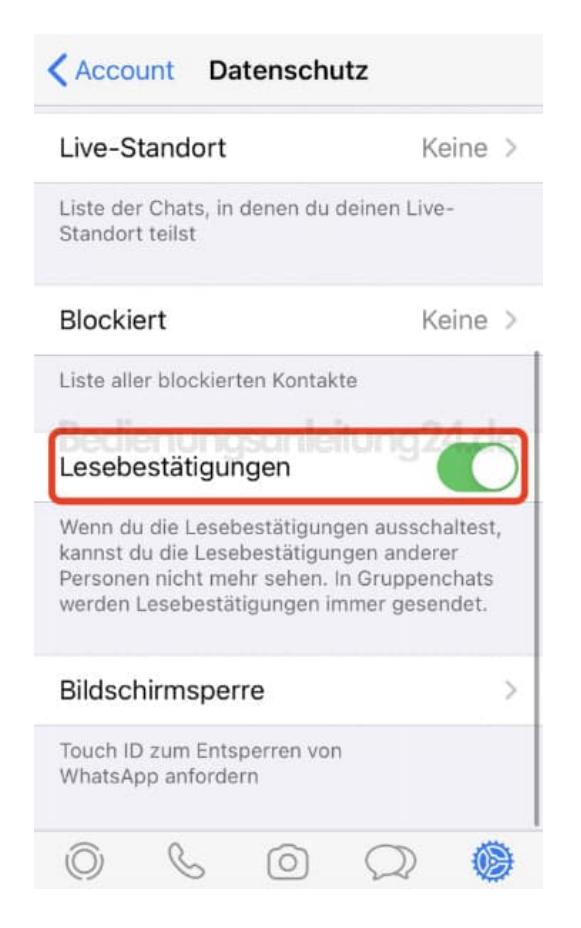

8. Hier müsst ihr den Schalter ausstellen (sodass er grau ist). Jetzt werden keine blauen Haken mehr angezeigt, wenn ihr eine neue Nachricht gelesen habt.

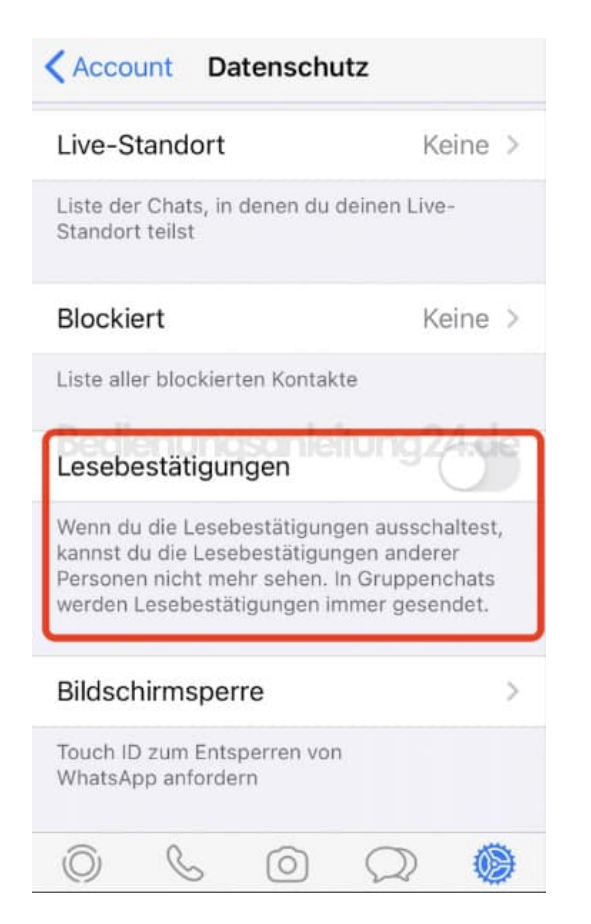

[Diese PDF Anleitung wurde bereitgestellt von Bedienungsanleitung24.de](https://www.bedienungsanleitung24.de) Keine Haftung für bereitgestellte Inhalte. Die Richtigkeit der Inhalte wird nicht gewährleistet.